**Общество с ограниченной ответственностью «Научно-технический центр новейших технологий» (ООО «НТЦНТ»)**

# **Таможенно – банковская система валютного контроля ТБСВК «Контракты» версия 16.00**

**Порядок проведения модификации АРМ ТБСВК «Контракты» до версии 16.00 от 23.03.2023 года**

**Руководство пользователя**

# **Содержание**

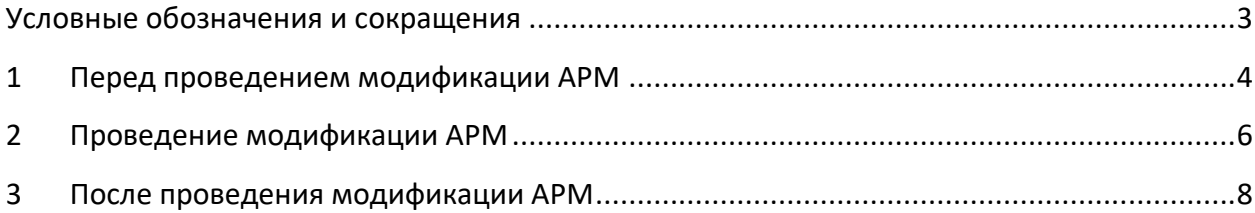

## <span id="page-2-0"></span>**Условные обозначения и сокращения**

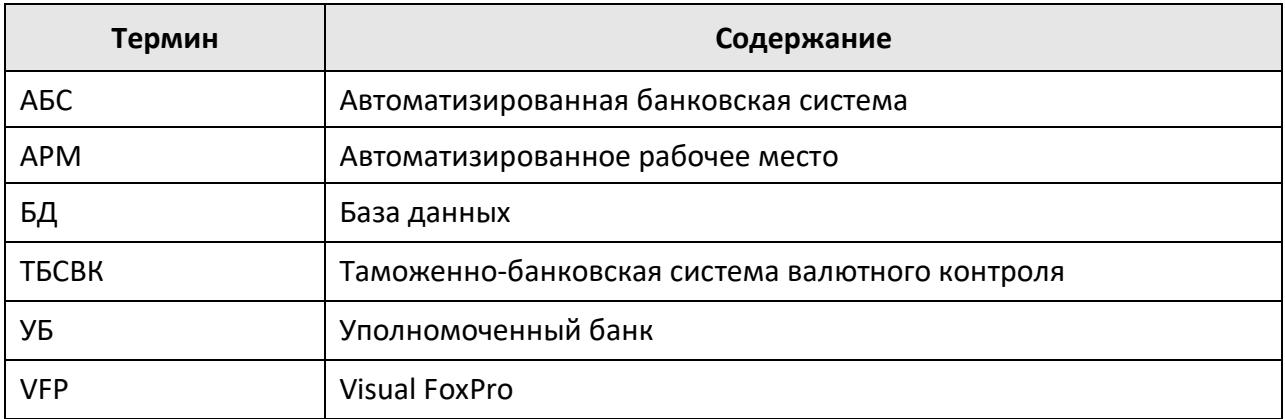

### **1 Перед проведением модификации АРМ**

<span id="page-3-0"></span>*Убедитесь*, что на всех рабочих местах пользователей уже установлена программа **ТБСВК «Контракты» версии 15.00** или выше. Номер текущей версии программы можно увидеть в заголовке окна приложения (как показано на рисунке ниже) или в общих сведениях о программе (выбрав, например, для этого пункт меню **«Справка» >> «О программе»**).

| 88 [001] RVK_DOSIE(v.m. 15.00) Таможенно-банковская система валютного контроля                                                                                       |  |  |                                                                  |  |  |  |  |  |  |  |  |  |  |  |  |  |
|----------------------------------------------------------------------------------------------------|--|--|------------------------------------------------------------------|--|--|--|--|--|--|--|--|--|--|--|--|--|
|                                                                                                    |  |  | Досье Сведения Справочники Запросы Расчеты Отчетность Обмен Конт |  |  |  |  |  |  |  |  |  |  |  |  |  |
| $\textcolor{red}{\mathbf{1}\mathbf{3}\mathbf{6}}$ $\textcolor{red}{\mathbf{1}\mathbf{6}}$ . The set of the set of the set of $\textcolor{red}{\mathbf{1}\mathbf{3}}$ |  |  |                                                                  |  |  |  |  |  |  |  |  |  |  |  |  |  |

Рис. 1. Главное меню приложения «Досье»

**Внимание!** Установка данного пакета обновления АРМ ТБСВК «Контракты» версии 16.00 от 23.03.2022 года должна выполняться только на рабочих местах пользователей с установленной ранее ТБСВК «Контракты» версии 15.00 от 27.09.2022 года или выше.

**Обновление АРМ ТБСВК «Контракты» v.m. 15.00 от 27.09.2022 года** доступно для загрузки на сайте в Интернете по адресу: [http://www.girmet.ru/downloads\\_15\\_00.htm](http://www.girmet.ru/downloads_15_00.htm)

**Убедитесь**, что в настройках APM на всех рабочих местах пользователей указан путь к директории для автомодификации АРМ, куда будет скопирован пакет обновления версии 16.00. Для этого, запустите приложение **«Настройка АРМ» (tunes\_arm.exe)**, выберите пункт меню **«Настройка»** и уточните директорию для настройки «Директория для автомодификации АРМ».

*Проверьте* физическое существование директории для автомодификации АРМ на диске.

**Внимание!** Название этой директории может быть произвольное, например, **RVK\_ZAMENA**. Для сетевых вариантов работы АРМ, директория должна быть размещена на сетевом диске. В настройках АРМ каждого рабочего места должен быть указан путь к этой директории. Все изменения, посылаемые разработчиками, должны быть помещены в эту директорию.

Предварительно содержимое директории для автомодификации АРМ должно быть удалено.

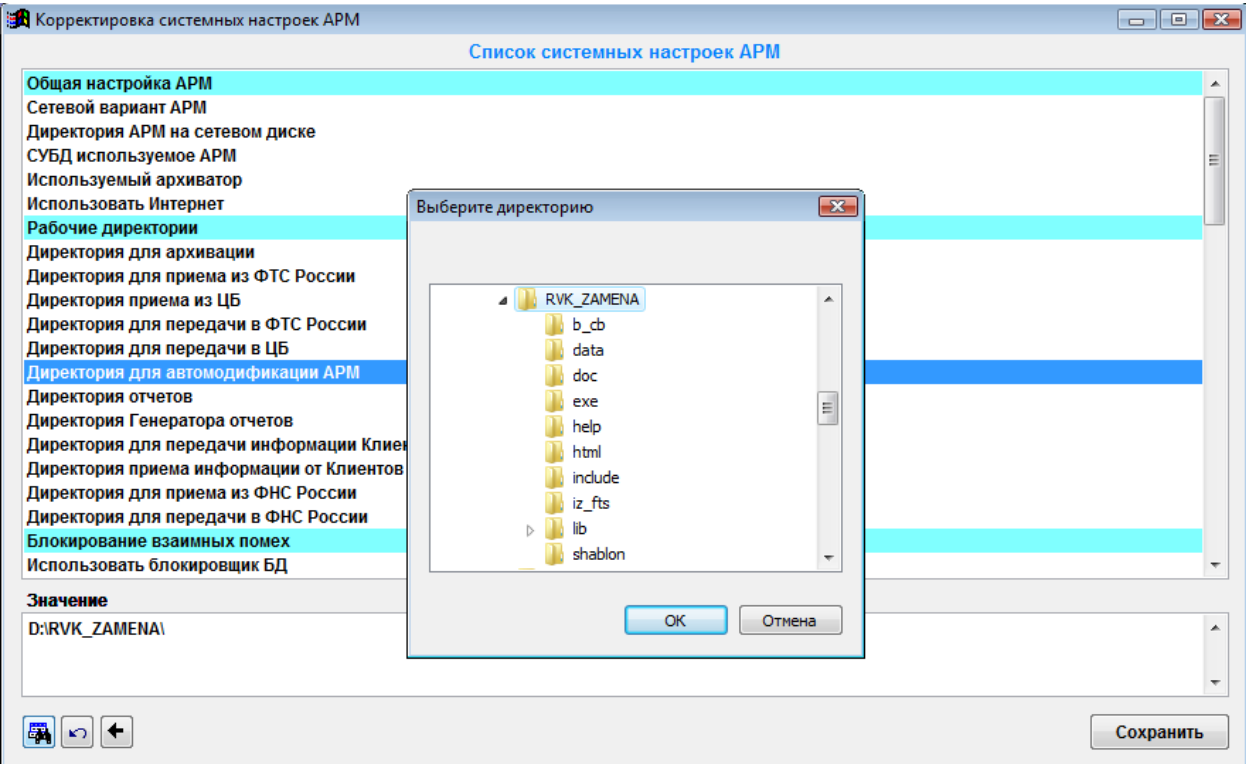

Рис. 2. Диалоговое окно «Корректировка системных настроек АРМ»

**Внимание!** Перед установкой пакета обновления АРМ ТБСВК «Контракты» версии 16.00 от 23.03.2023 года необходимо в обязательном порядке сделать архивную копию БД.

*Обязательно выполните* создание полной архивной копии директории установки АРМ с БД ТБСВК «Контракты» текущей версии для СУБД VFP.

Для создания полной архивной копии директории АРМ воспользуйтесь любым внешним архиватором.

*Обязательно выполните* создание архивной копии БД ТБСВК «Контракты» текущей версии на сервере БД (MS SQL Server или Oracle) средствами СУБД MS SQL Server или Oracle.

Создание частичной архивной копии директории АРМ выполняется автоматически при запуске обновления, при этом в архив включается содержимое следующих поддиректорий установочной директории АРМ – **DATA\, DBS\, EXE\, INCLUDE\, RD\_BOST\.**

*Убедитесь* в правильности имени и расположении объекта, указанного в свойствах каждого ярлыка рабочего стола MS Windows относящегося к приложению ТБСВК «Контракты». Если ярлык ссылается на старую или несуществующую рабочую папку директории АРМ, его необходимо удалить. Для создания пользовательских ярлыков запустите приложение **«Настройка АРМ»** – **tunes\_arm.exe** и выберите пункт меню **«Ярлыки»**.

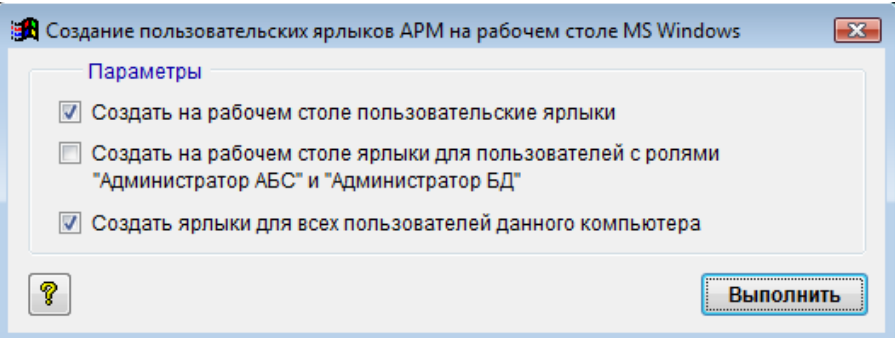

Рис. 3. Диалоговое окно «Создание пользовательских ярлыков АРМ на рабочем столе MS Windows»

### <span id="page-5-0"></span>**2 Проведение модификации АРМ**

- 1. *Убедитесь*, что на всех рабочих местах пользователей уже установлена программа **ТБСВК «Контракты» версии 15.00** или выше**.**
- 2. *Убедитесь,* что директория для автомодификации АРМ содержит пакет обновления программы **ТБСВК «Контракты» версии 16.00 от 23.03.2023 года.**
- 3. *Убедитесь,* что все пользовательские приложения закрыты.
- 4. Выполните обновление, запустив на одном из АРМ:
	- для пользователя с ролью *«Администратор АБС»* приложение **«Администратор АБС»** – **rvk\_admin\_abs.exe;**
	- для пользователя с ролью *«Администратор БД»* приложение **«Администратор БД»** – **rvk\_admin\_db.exe;**
	- для пользователя с ролью *«Валютный контролер»* приложение **«Справочники»** – **rvk\_nsi.exe** или приложение **«Досье»** – **rvk\_dosie.exe**.

#### *При локальном варианте работы с АРМ (СУБД VFP):*

- архивируется локальная директория АРМ, *в локальный каталог установки АРМ;*
- копируются измененные файлы;
- изменяются структуры баз данных АРМ;
- обновляются справочники и прочие таблицы;
- добавляются новые настройки АРМ.

#### *При сетевом варианте работы с АРМ (СУБД VFP):*

- архивируются локальная директория АРМ и директория АРМ на сетевом диске, в локальный и сетевой каталоги установки АРМ;
- копируются измененные файлы;
- изменяются структуры баз данных АРМ;
- обновляются справочники и прочие таблицы;

добавляются новые настройки АРМ.

#### *При сетевом варианте работы с АРМ (СУБД MS SQL Server или Oracle):*

- архивируются локальная директория АРМ и директория АРМ на сетевом диске, в локальный каталог и сетевой каталог установки АРМ *(если указана директория АРМ на сетевом диске)*;
- копируются измененные файлы;
- изменяются структуры баз данных АРМ;
- обновляются справочники и прочие таблицы;
- добавляются новые настройки АРМ.

### *На сервере БД (СУБД MS SQL Server или Oracle):*

- изменяется структура базы данных АРМ;
- обновляются справочники и прочие таблицы.

**Внимание!** Обновление на сервере БД (MS SQL Server или Oracle) и в сетевой директории АРМ выполняется только один раз, пользователем, у которого есть на сервере соответствующие права на модификацию БД, и запустившим первым одно из приложений **«Справочники»** или **«Досье»** (для роли *«Валютный контролер»*), **«Администратор АБС»** (для роли *«Администратор АБС»*), **«Администратор БД»** (для роли *«Администратор БД»*), при наличии признака модификации сетевой VFP-базы – файла **modif\_arm\_VFP.txt**. Данный файл по умолчанию включен в пакет обновления ТБСВК «Контракты» версии 16.00 и удаляется из директории для автомодификации АРМ только лишь после успешного завершения модификации на первом из АРМ.

В случае отсутствия файла **modif\_arm\_VFP.txt**, необходимо либо заново скопировать обновление в директорию для автомодификации АРМ предварительно, удалив из нее старые файлы, либо заново выполнить регистрацию изменений в директории для модификации АРМ.

Для регистрации изменений запустите приложение **«Администратор АБС»** пункт меню **«Дополнительно» >> «Создание пакета модификации АРМ»** поставьте отметку о проведении модификации на сетевой базе (опция может быть включена при нажатии кнопки *<***F5***>*) и нажмите кнопку **Выполнить**. Т.к. после регистрации изменений не будут совпадать даты проведения модификации в директории для автомодификации АРМ и на локальных АРМ, то во избежание повторного запуска модификации на других локальных АРМ, после успешной модификации сетевого АРМ, удалите содержимое директории для автомодификации АРМ.

- 5. Выполните обновления АРМ на остальных рабочих местах пользователей, запустив
	- для пользователя с ролью *«Администратор АБС»* приложение **«Администратор АБС»** – **rvk\_admin\_abs.exe;**
	- для пользователя с ролью «Администратор БД» приложение «Администратор БД» – **rvk\_admin\_db.exe;**

 для пользователя с ролью *«Валютный контролер*» приложение **«Справочники»** – **rvk\_nsi.exe** или приложение «Досье» – **rvk\_dosie.exe**.

### <span id="page-7-0"></span>**3 После проведения модификации АРМ**

1. Убедитесь, что на всех рабочих местах пользователей выполнено обновление АРМ. После этого, содержимое директории для автомодификации АРМ должно быть удалено.

2. Пользователю, выполняющему в системе функции функции *Администратора БД* в программном комплексе ТБСВК «Контракты», необходимо запустить приложение **«Администратор БД»** и выполнить запуск спец.функции **«Преобразование данных после проведения модификации АРМ ТБСВК «Контракты» до версии 16.00»**.

В противном случае при запуске пользователем приложения «Досье» на экран выводится сообщение

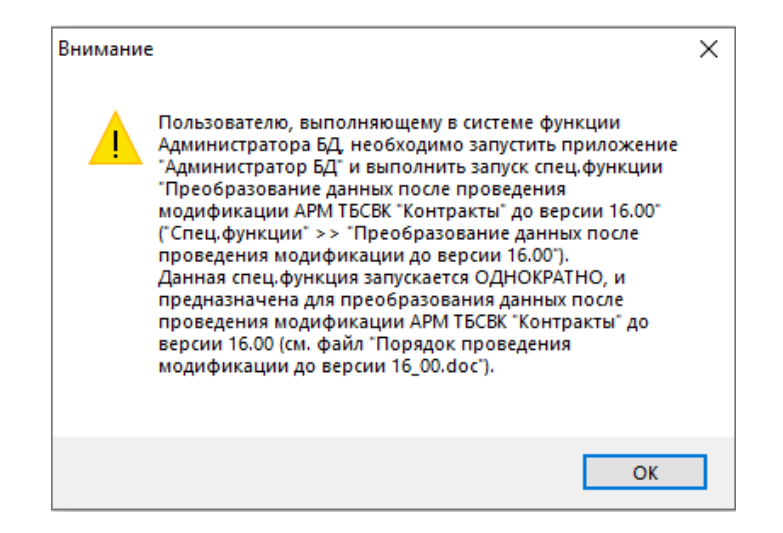

Рис. 4. Сообщение при запуске пользователем приложения «Досье»

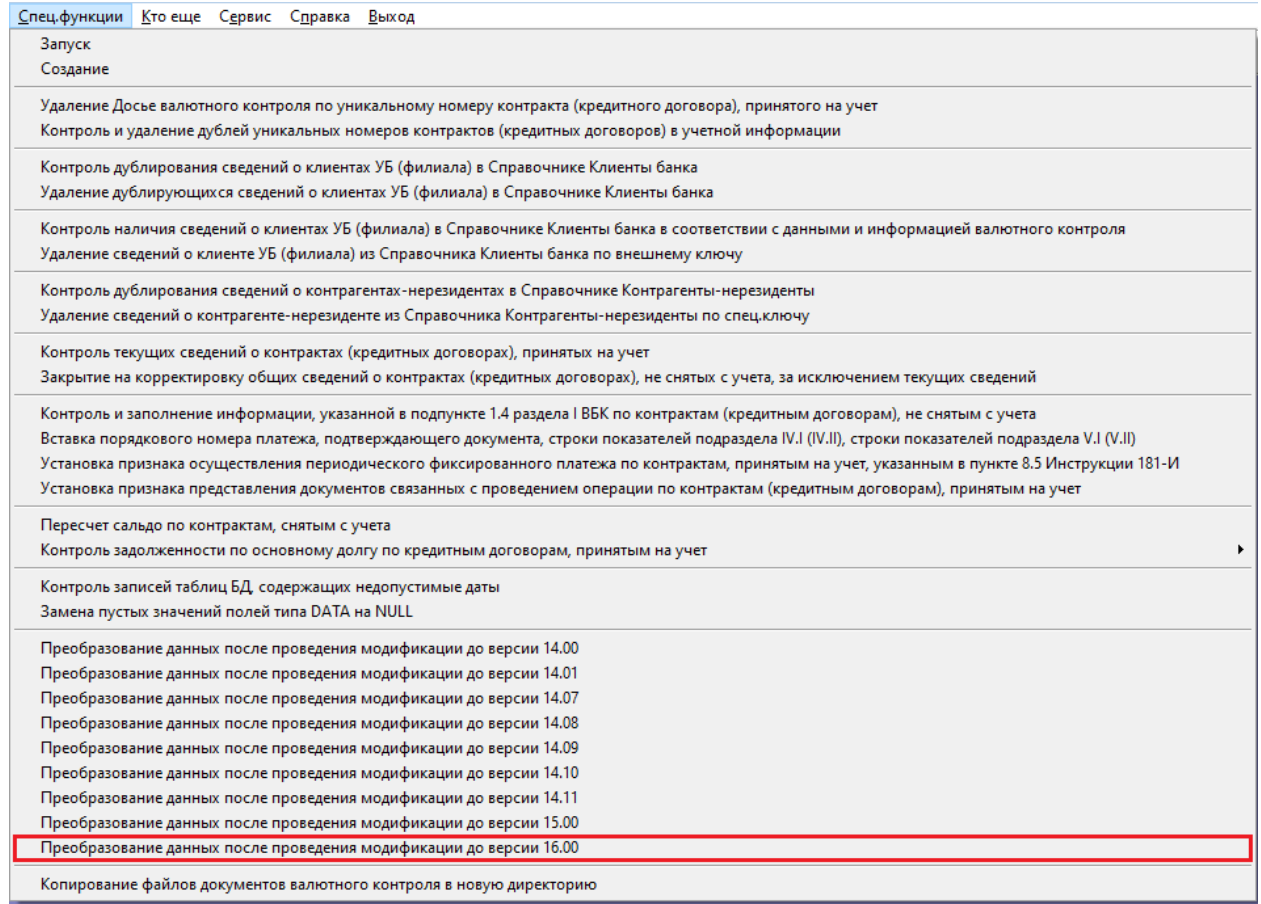

Рис. 5. Подменю пункта меню «Спец.функции» приложения « Администратор БД»

Для вызова функции выберите в главном меню приложения «Администратор БД» пункт меню **«Спец.функции» >> «Преобразование данных после проведения модификации до версии 16.00»**.

Данная спец.функция запускается однократно после проведения модификации АРМ ТБСВК «Контракты» до версии 16.00, и предназначена для преобразования данных после проведения модификации АРМ ТБСВК «Контракты» до версии 16.00.

Для запуска спец.функции нажмите кнопку **Выполнить***.*

В результате запуска спец.функции будет сформирован протокол, который содержит сведения о выполненных преобразованиях данных.

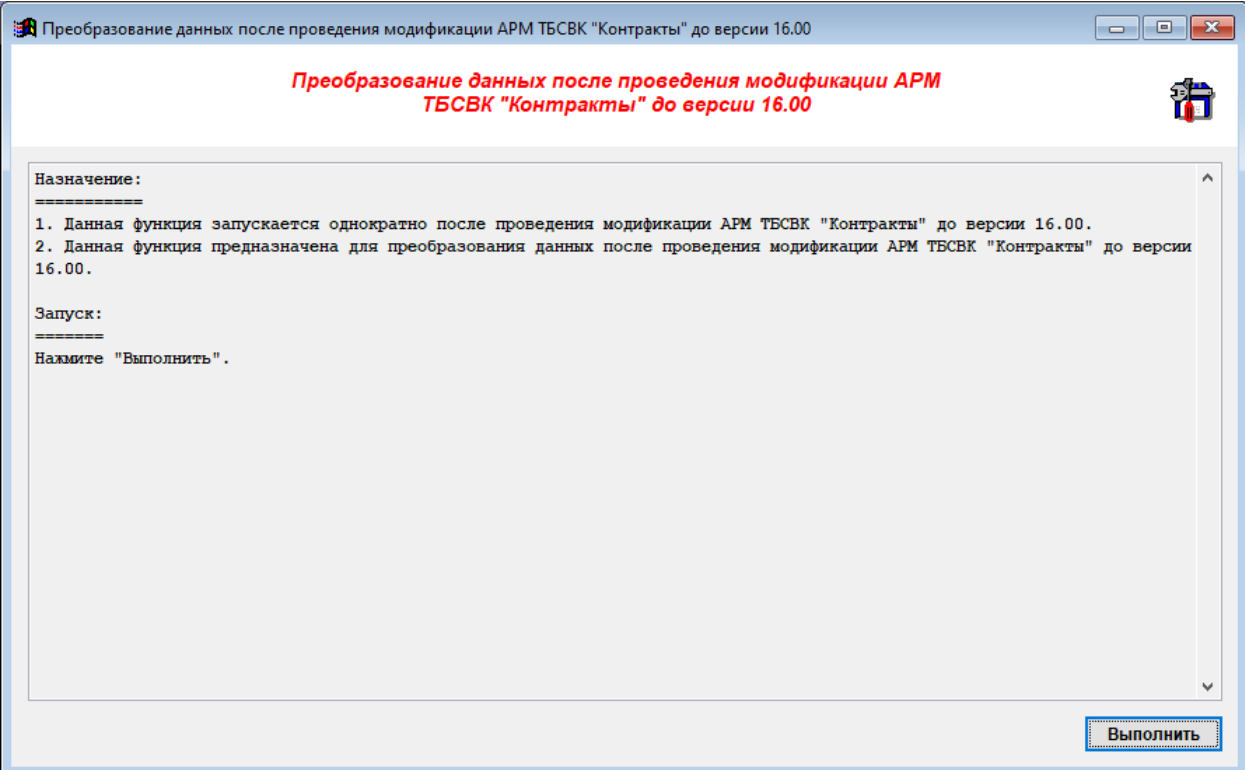

Рис. 6. Диалоговое окно «Преобразование данных после проведения модификации АРМ ТБСВК «Контракты» до версии 16.00»

3. В структуру таблиц БД ТБСВК «Контракты» версии 16.00 внесены изменения.

Для ввода информации о зарегистрированной таможенными органами декларации на товары в случае невозможности ее передачи ФТС России в электронном виде в таблицы БД **UK\_TGTD** и **UK\_TGTD\_2** добавлены новые поля:

**PR\_DT\_REZ N(1, 0)** – признак невозможности передачи ФТС России в электронном виде информации о зарегистрированных таможенными органами ДТ;

**NOM\_L\_FTS C(30, 0)** – номер письма из ФТС России о невозможности передачи в электронном виде информации о зарегистрированных таможенными органами ДТ;

**DATA\_L\_FTS D(8, 0)** – дата письма из ФТС России о невозможности передачи в электронном виде информации о зарегистрированных таможенными органами ДТ.

В случае организации загрузки в БД ТБСВК «Контракты» сведений о подтверждающих документах с использованием приложения **«Загрузчик XML в БД ТБСВК «Контракты»**, на рабочих местах пользователей, на которых используется приложение **«Загрузчик XML в БД ТБСВК «Контракты»**, для каждой из таблиц **UK\_TGTD** и **UK\_TGTD\_2** необходимо:

- обновить текущее описание загрузки полей таблицы;
- произвести настройку загрузки полей **PR\_DT\_REZ**, **NOM\_L\_FTS**, **DATA\_L\_FTS**;
- в случае загрузки сведений из XML-файла (если для полей **PR\_DT\_REZ**, **NOM\_L\_FTS** и **DATA\_L\_FTS** указано значение *«Ввод»*):

- o добавить в описание контроля полей **PR\_DT\_REZ**, **NOM\_L\_FTS** и **DATA\_L\_FTS** таблицы дополнительные условия проверок;
- o внести изменения в XML-файлы импорта сведений подтверждающих документах – добавить в структуру и состав XML-файла поля **PR\_DT\_REZ**, **NOM\_L\_FTS** и **DATA\_L\_FTS**.

### Рекомендации по обновлению описания загрузки полей на примере таблицы UK TGTD (Сведения о подтверждающих документах по контрактам, принятым на учет УБ).

Запустите приложение **«Загрузчик XML в БД ТБСВК «Контракты»** – **rvk\_loader\_xml.exe**, выберите пункт меню **«Настройка»** далее **«Настройка загрузки»**.

В открывшемся диалоговом окне **«Создание описания загрузки сведений из XMLфайла в таблицу БД ТВСВК «Контракты»**:

 выберите из каталога **DATA\** директории установки АРМ БД валютного контроля **rvk\_tbaza.dbc** (рис. 7).

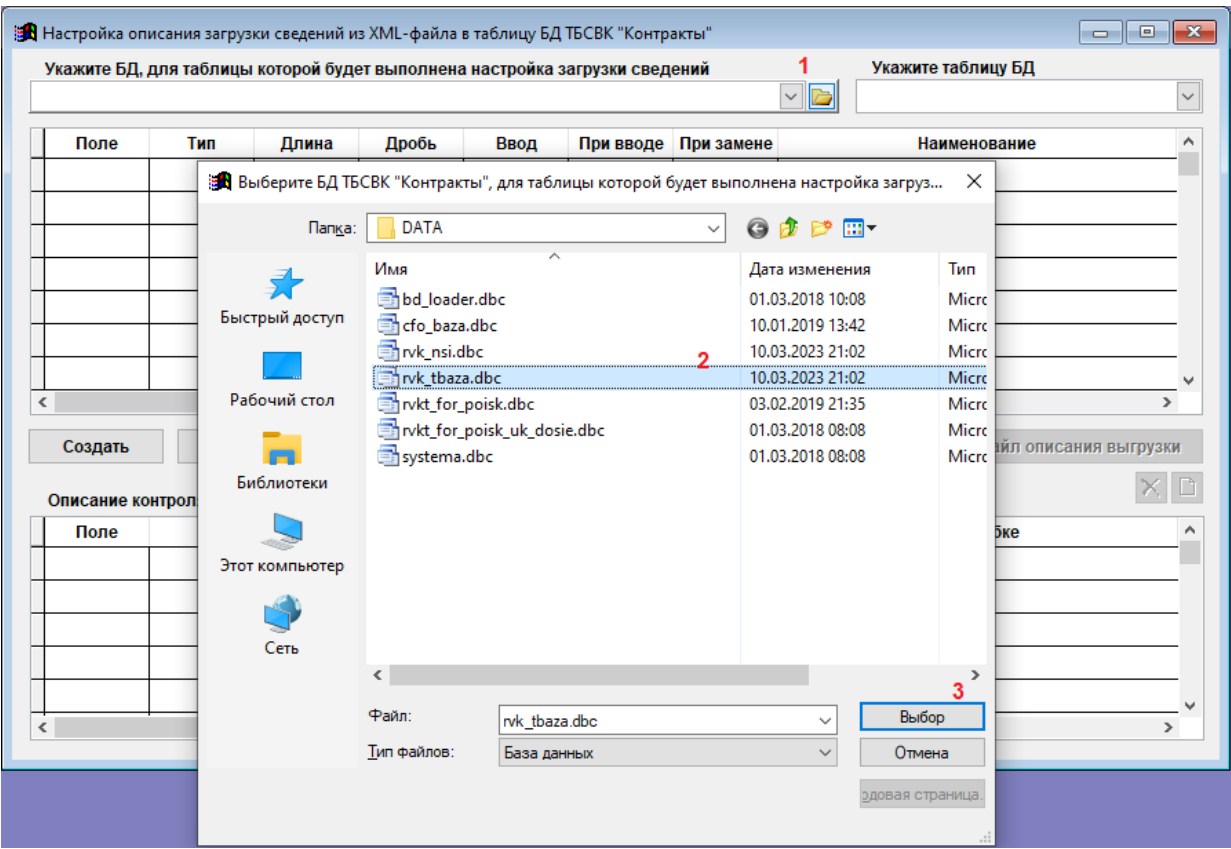

Рис. 7. Диалоговое окно «Создание описания загрузки сведений из XML-файла в таблицу БД ТВСВК «Контракты»

выберите из списка таблицу **UK\_TGTD** (рис. 8).

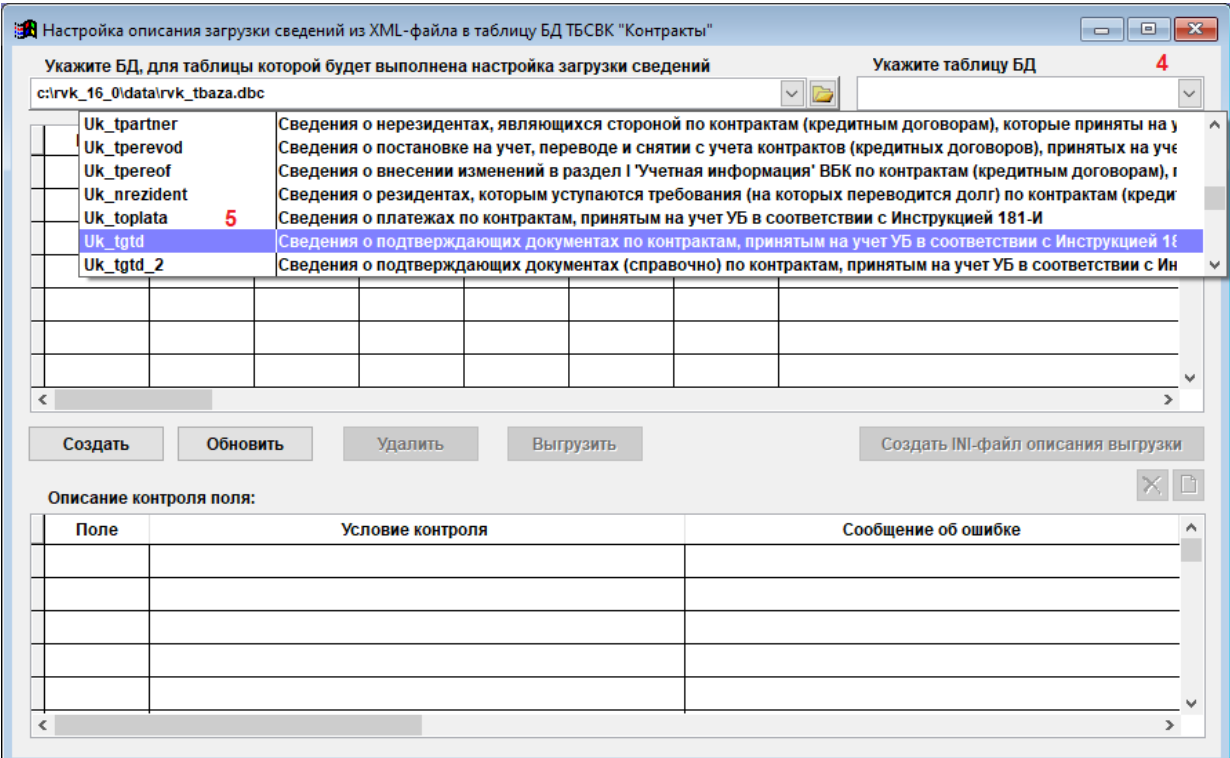

### Рис. 8. Диалоговое окно «Создание описания загрузки сведений из XML-файла в таблицу БД ТВСВК «Контракты»

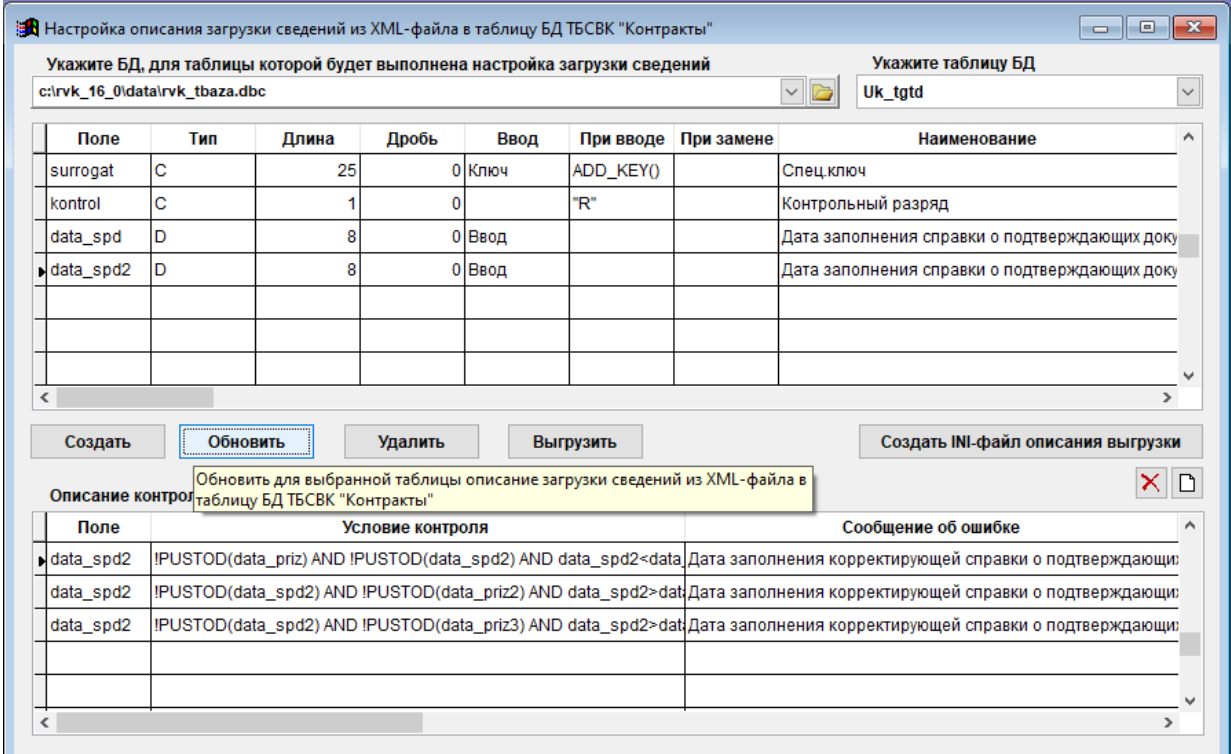

Рис. 9. Диалоговое окно «Создание описания загрузки сведений из XML-файла в таблицу БД ТВСВК «Контракты»

Для обновления текущего описания загрузки полей для таблицы **UK\_TGTD** нажмите кнопку **Обновить** (рис. 9).

В результате нажатия кнопки **Обновить** в текущее описание загрузки для таблицы **UK\_TGTD** будут добавлены сведения о полях **PR\_DT\_REZ, NOM\_L\_FTS и DATA\_L\_FTS** (рис. 10).

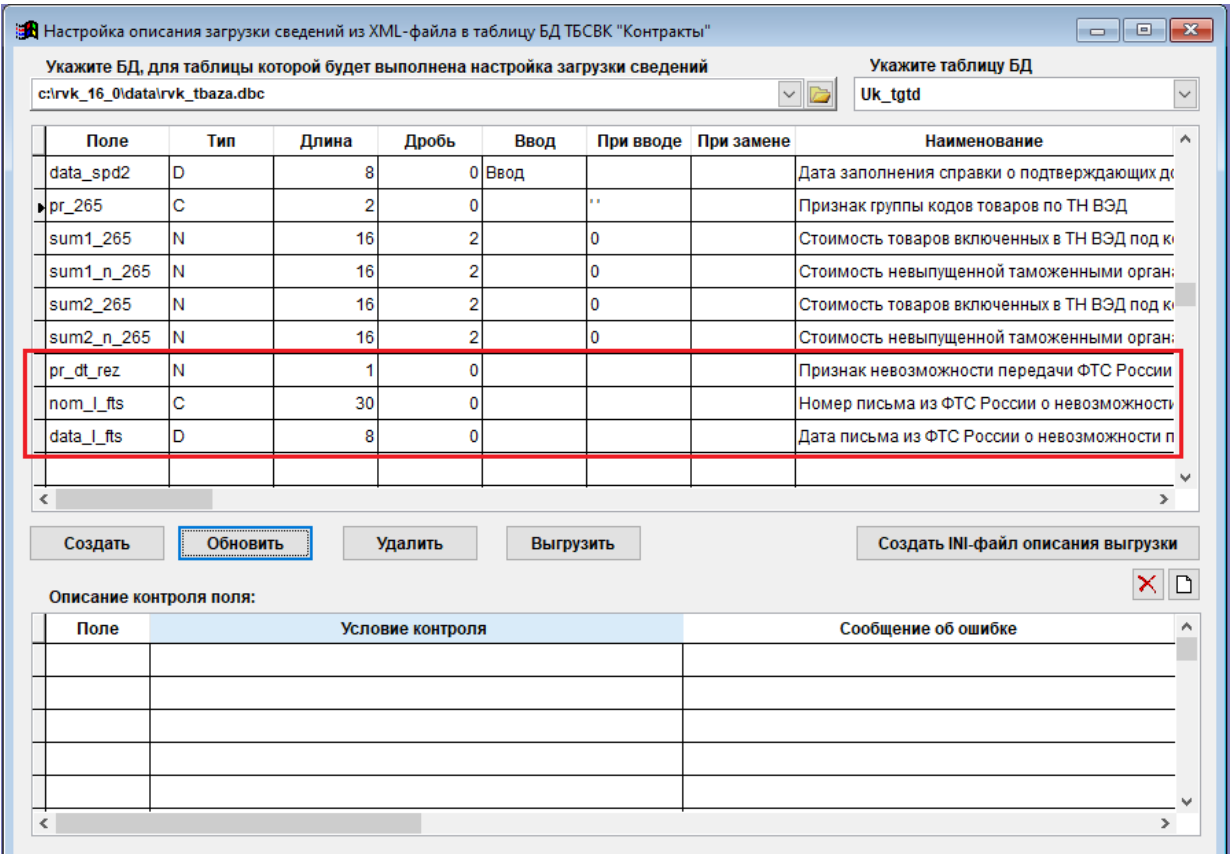

Рис. 10. Диалоговое окно «Создание описания загрузки сведений из XML-файла в таблицу БД ТВСВК «Контракты»

Произведите настройку загрузки для полей **PR\_DT\_REZ, NOM\_L\_FTS и DATA\_L\_FTS** таблицы **UK\_TGTD**.

Если для полей **PR\_DT\_REZ, NOM\_L\_FTS и DATA\_L\_FTS** таблицы **UK\_TGTD** значения не будут загружаться из XML-файла, а будут заполняться автоматически при вводе новой записи, следует в столбце «При вводе» ввести значения по умолчанию (рис. 11).

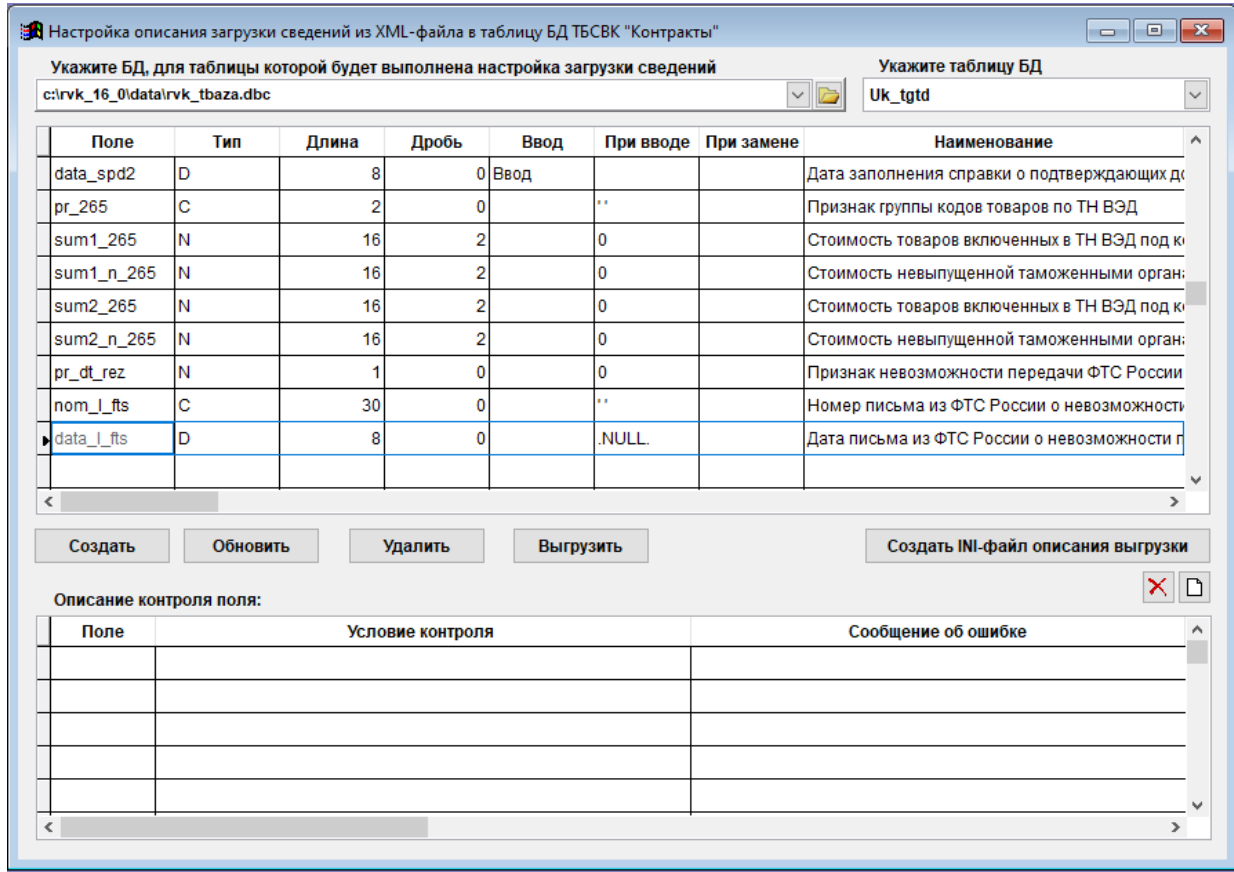

### Рис. 11. Диалоговое окно «Создание описания загрузки сведений из XML-файла в таблицу БД ТВСВК «Контракты»

Если для полей **PR\_DT\_REZ, NOM\_L\_FTS и DATA\_L\_FTS** таблицы **UK\_TGTD** значения будут загружаться из XML-файла, то необходимо в столбце «Ввод» выбрать из списка значение *«Ввод»* и добавить проверки контроля для каждого поля при вводе.

Для этого нажмите кнопку **Добавить строку контроля** (1), введите условие в поле «Условие контроля» (2) и текст сообщения об ошибке в поле «Сообщение об ошибке» (3) (рис. 6).

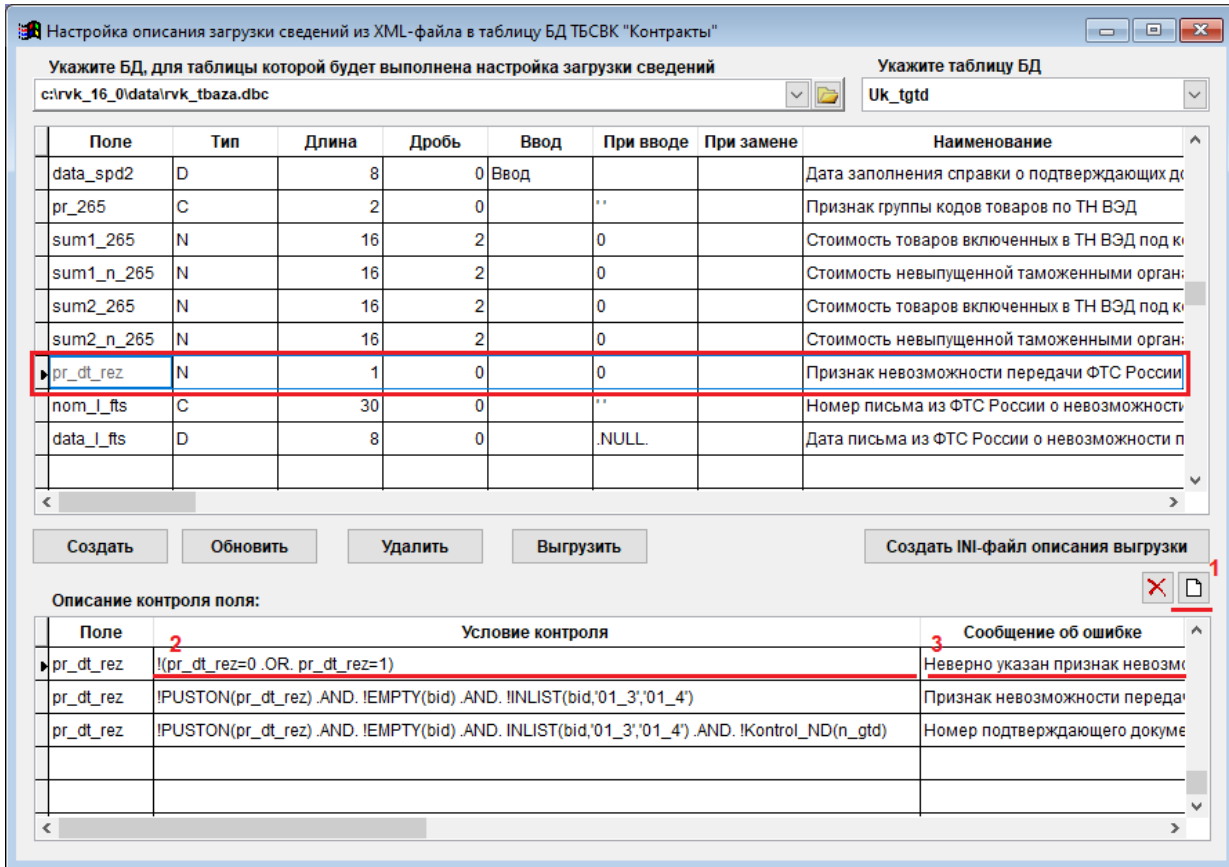

### Рис. 12. Диалоговое окно «Создание описания загрузки сведений из XML-файла в таблицу БД ТВСВК «Контракты»

Ниже в таблице представлены описания дополнительных проверок контроля полей **PR\_DT\_REZ, NOM\_L\_FTS и DATA\_L\_FTS** для таблиц **UK\_TGTD** и **UK\_TGTD\_2**.

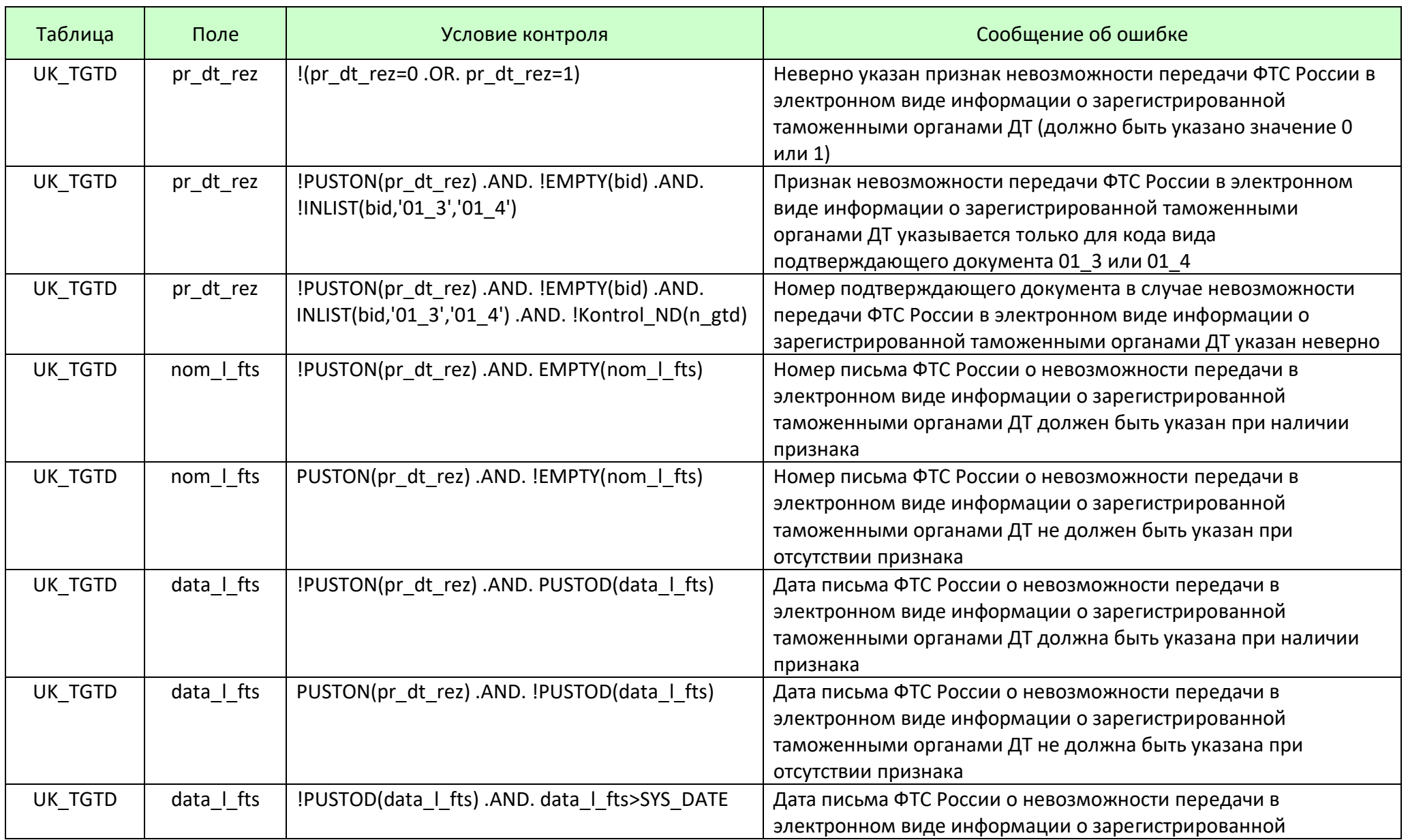

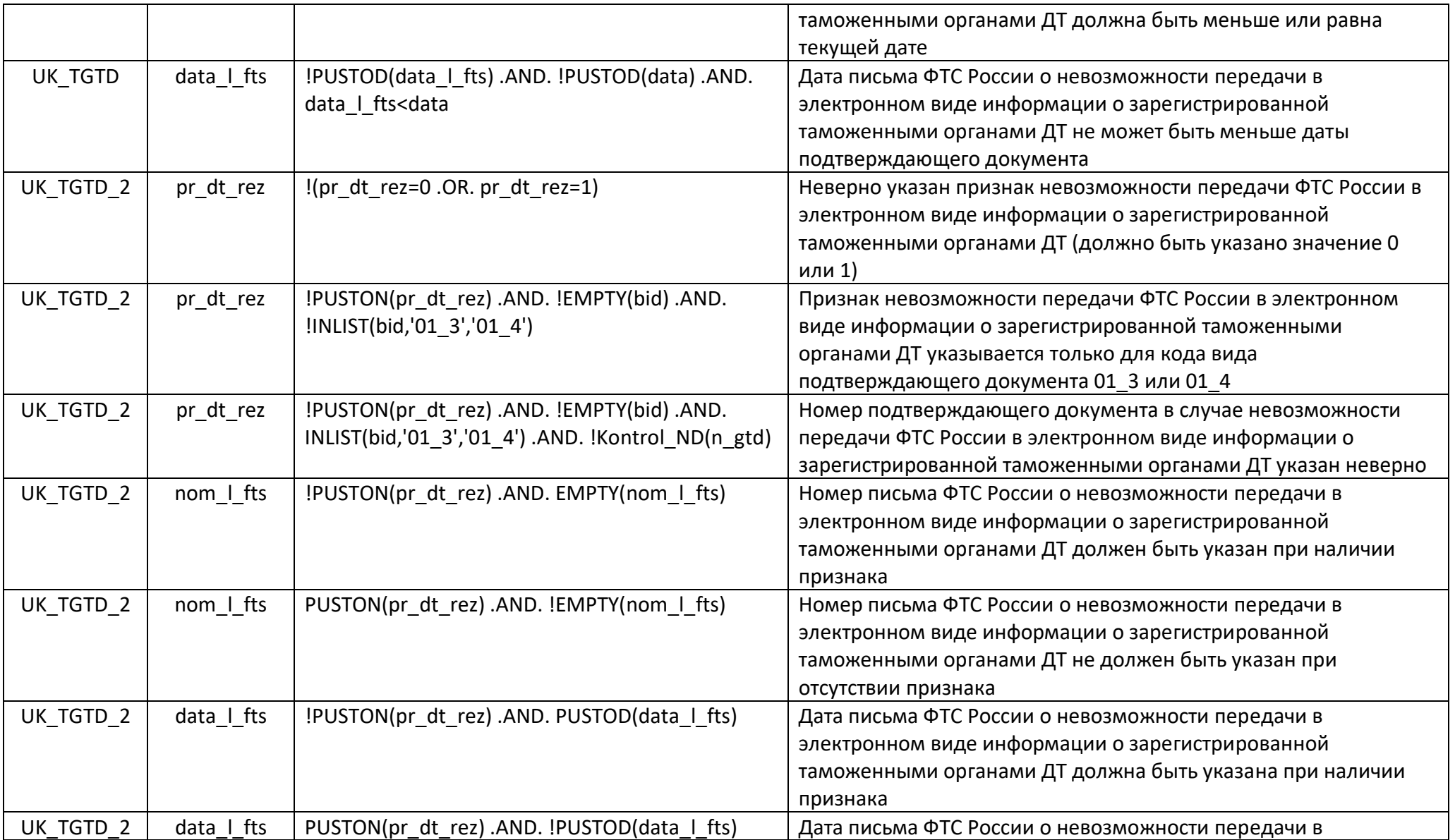

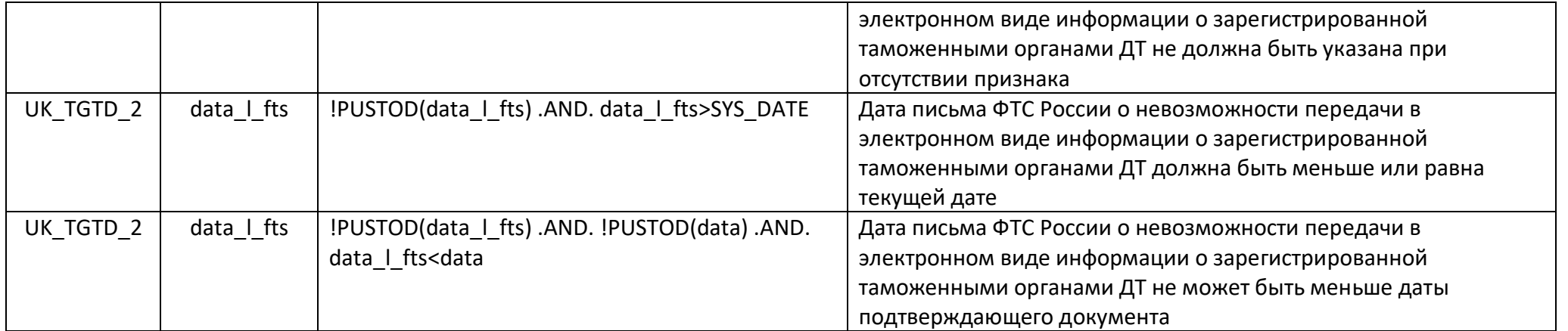

### Выгрузка в XML-файл текущего описания загрузки сведений из XML-файла в таблицу UK\_TGTD (Сведения о подтверждающих документах по контрактам, принятым на учет УБ)

После внесения изменений в настройки описания загрузки текущее описание загрузки сведений из XML-файла в таблицу **UK\_TGTD** может быть выгружено в XML-файл. Структура сформированного XML-файла, содержащего заголовок и описательную часть, может быть взята за основу при формировании XML-файла внешней банковской системой, использующей информацию валютного контроля, для последующей загрузки сведений в таблицу БД ТБСВК «Контракты».

Для формирования XML-файла с описательной частью в соответствии с описанием загрузки сведений из XML-файла в таблицу **UK\_TGTD** необходимо:

выбрать описание загрузки сведений из XML-файла в таблицу **UK\_TGTD**;

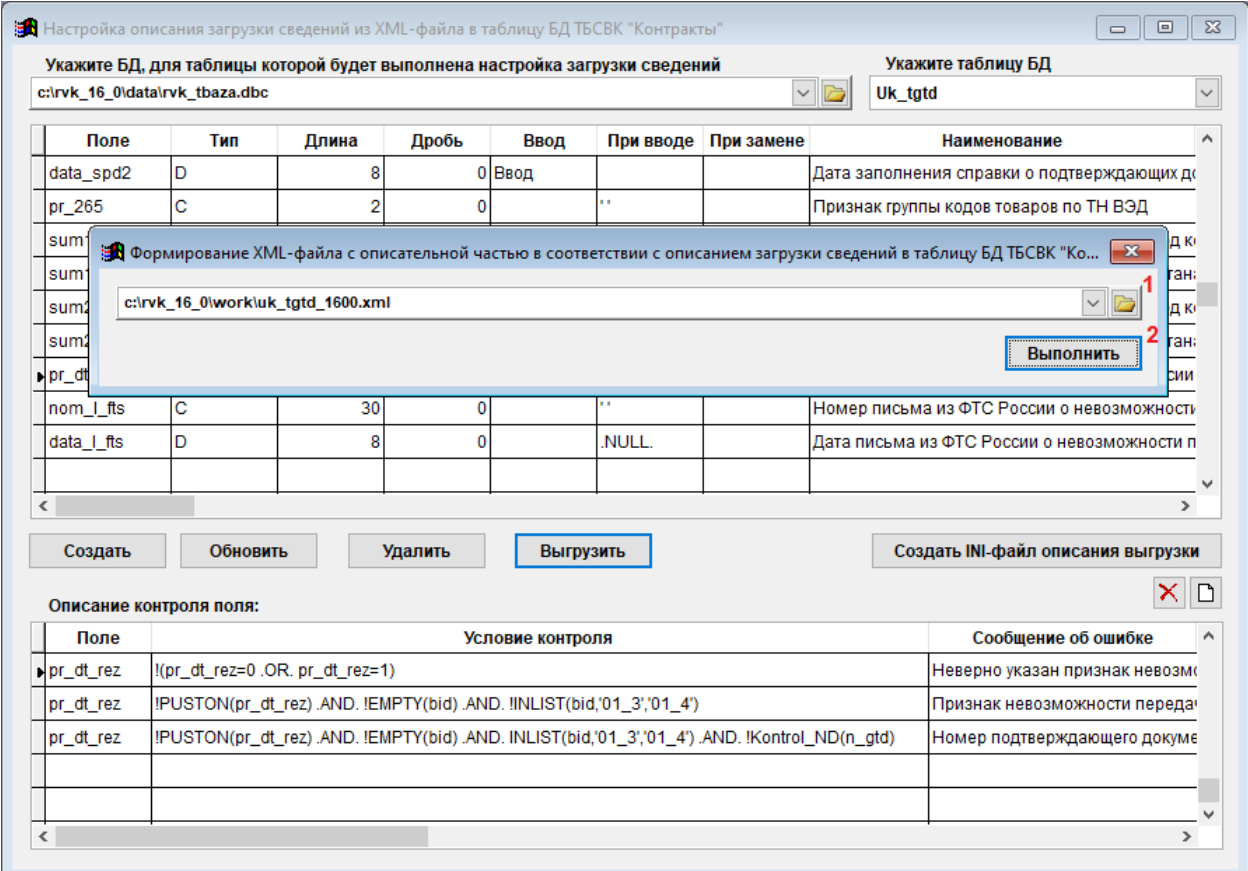

нажать кнопку **Выгрузить**.

Рис. 13. Диалоговое окно «Формирование XML-файла с описательной частью в соответствии с описанием загрузки сведений из XML-файла в таблицу БД ТБСВК «Контракты»

В открывшемся диалоговом окне необходимо:

- выбрать существующий или создать новый XML-файл. Например, для таблицы **UK\_TGTD** – *uk\_tgtd\_1600.xml* (1);
- нажать кнопку **Выполнить** (2).